# HUD custom tools 仕様書

2021.10.27

リブゼント・イノベーションズ株式会社 BACKBONE事業部 監修/株式会社BIGFOOT 著作権・使用許諾について HUD custom tools は Apache License Version 2.0 に基づいてライセンスされます。

■ ツール概要

・㼃ork range :playback range

本ツールは、以下の情報をHUD(Heads Up Display)として任意の位置に表示するツールです。

#### ・ユーザー名 ・現在の日時 ・Comment :任意のコメント M HUD custom tools  $-$  0  $\times$ ■■四つけ→ 1 八国品 1 File Edit ・Lens :カメラのfocal length -- HUD custom tools  $\partial \mathcal{L} \cap \mathcal{L}$  $M \circ \sigma$ ・Height :カメラの㼅座標 Tilt\_Id Cam Vel 0.00 km<sup>1</sup> ・㻿cene Name :シーン名 Roll\_Id 2021-10-20 20:03:0 29.92 cm<br>11.86 cm CamName CamX Heading\_Icl Tilt\_gbl 31.20 cm ・Cam Name :カメラ名 Tilt\_abl CamZ Roll gbl · Tilt\_lcl :カメラのローカルX回転 · Tilt\_glb :カメラのローカルY回転 ·Heading\_lcl :カメラのローカルZ回転 ·Heading\_lcl :カメラのグローバルX回転 Framerate Work range · Roll Icl :カメラのグローバルY回転 Shot Length Work frame :カメラのグローバルZ回転 · Roll gbl User Name: User ・Cam 㼂el :カメラの速さ ·Cam X,Y,Z :カメラの座標 :任意ノードとカメラの距離 ・Distance Velocity1 Node:  $\sim$ Velocity2 Node:  $\overline{\phantom{a}}$ Distance2 Node:  $\sim$   $\sim$ • Velocity :任意ノードと速さ  $\overline{\phantom{a}}$  set  $\sim$  $1 - 120$ · Shot Length : playback rangeの長さ Velocity4 Node: 2008 - 2009 - 2010 2010 Distance4 Node: Node: New York 1988 Velocity5 Node:  $rac{1}{\sqrt{2}}$ Distance5 Node: William Market Market Market Market Market Market Market Market Market Market Market Market Ma :現在のフレーム  $\mathsf{R}\mathsf{R}\mathsf{R}\mathsf{R}\mathsf{R}\mathsf{R} \mathsf{R} \mathsf{R} \mathsf{R} \mathsf{R} \mathsf{R}$ ・Frame Toggle [Show] > [HUD] Set/Update HUD ・Framerate :フレームレート  $\begin{array}{c} \bullet \hspace{1.5mm} \bullet \hspace{1.5mm} \bullet \hspace{1.5mm} \end{array}$ ・㼃ork frame :現在のフレーム

リブゼント・イノベーションズ株式会社 BACKBONE事業部 監修/株式会社BIGFOO㼀

### ■ 起動方法

"HUDCustomToolsGUI"ディレクトリを任意の場所に格納し、

"HUDCustomToolsGUI"ディレクトリ直下の"HUDCustomToolsGUI.py"を、Pythonコマンドexecfile()で実行します。

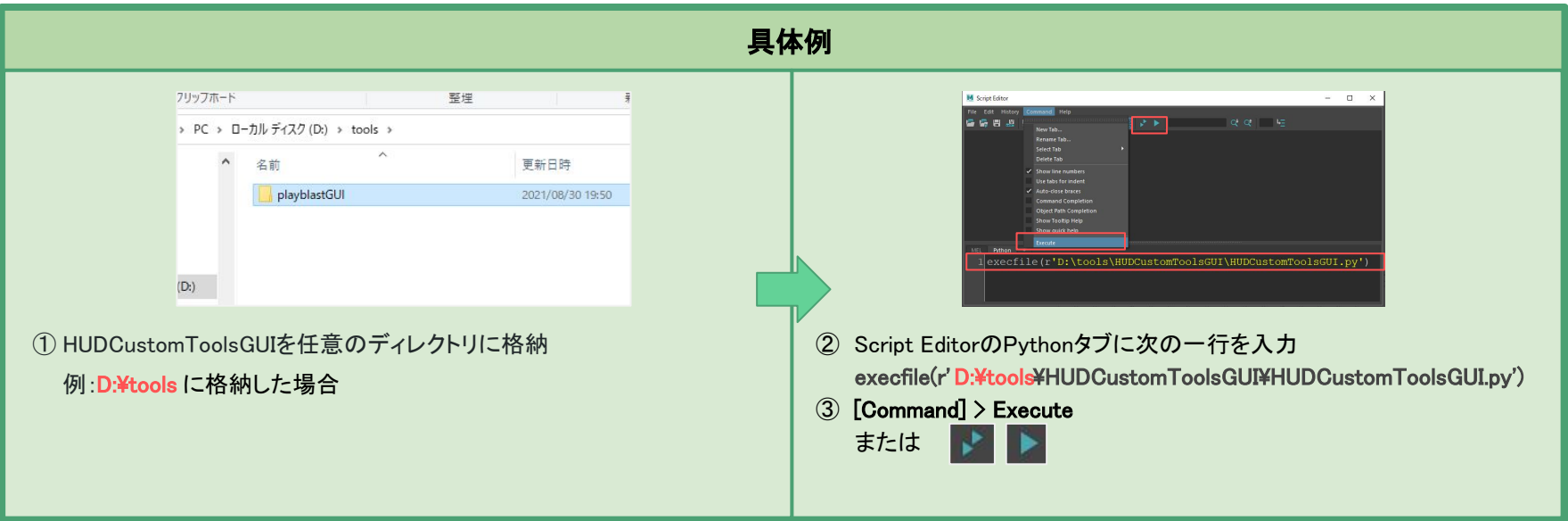

#### 動作確認環境

- ・ Python 2.7
- ・ Maya 2017, 2018, 2019, 2020

本ツールは、Maya 2017以降のバージョンに対応したshiboken2とPySide2をインポートしています。

本ツールをMaya 2017以降のバージョンで実行するにあたりインポートエラーが発生した場合は、モジュールのインストールをお願いします。

リブゼント・イノベーションズ株式会社 BACKBONE事業部 監修/株式会社BIGFOOT

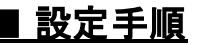

Toggle [Show] > [HUD]

Set/Update HUD

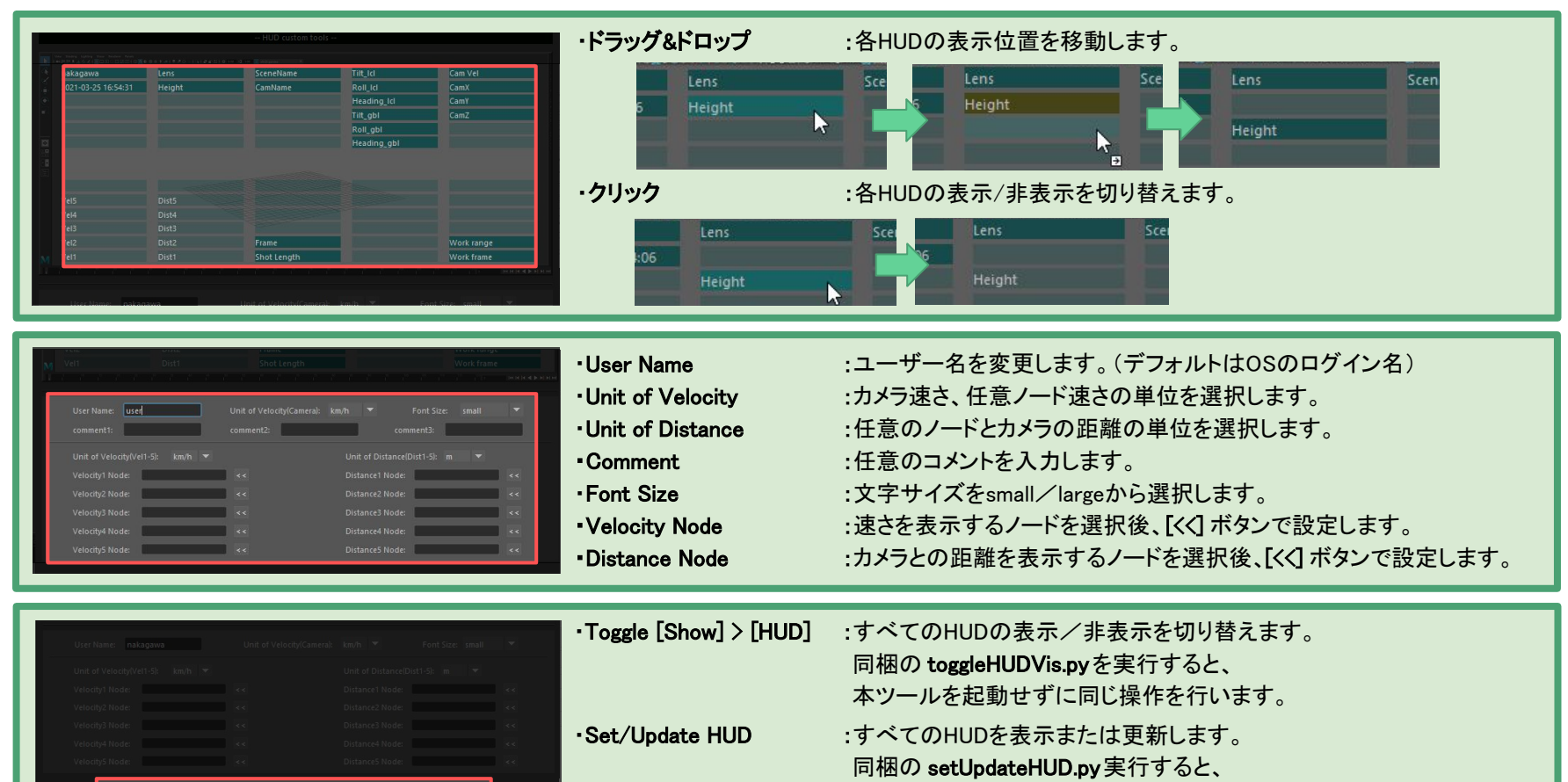

リブゼント・イノベーションズ株式会社 BACKBONE事業部 監修/株式会社BIGFOOT

本ツールを起動せずに同じ操作を行います。

#### ■ 設定手順(メニュー)

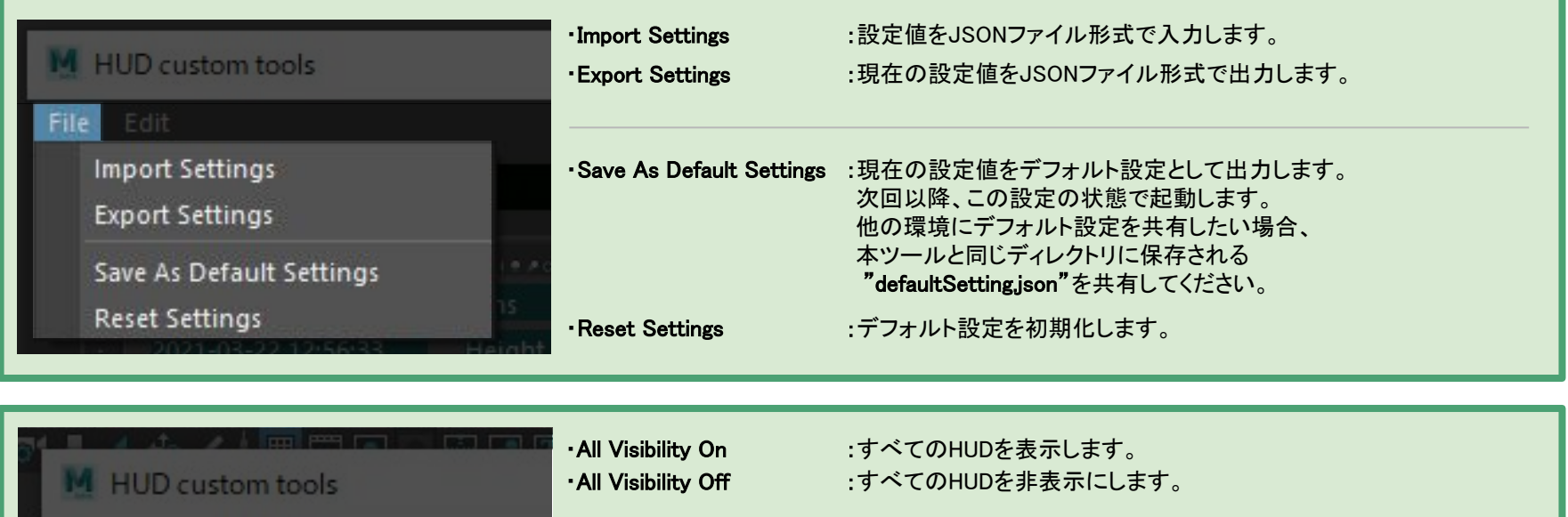

Edit · Color Settings :HUDの色を変更するスライダーを表示します。 All Visibility On All Visibility Off 45.0° M HUD color settings  $\Box$  $\times$  $\overline{\phantom{0}}$ Color Settings **HUD Label Color** 4.6 km/h **HUD Value Color** 

リブゼント・イノベーションズ株式会社 BACKBONE事業部 監修/株式会社BIGFOOT

## 以 上

リブゼント・イノベーションズ株式会社 BACKBONE事業部 監修/株式会社BIGFOOT